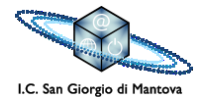

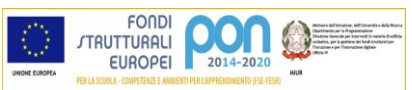

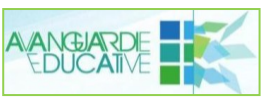

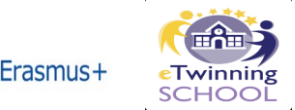

# Il registro elettronico per i genitori

Per utilizzare il Registro occorre arrivare alla pagina di accesso:

digitando l'indirizzo web.spaggiari.eu seguito da invio:

oppure sul sito Ic San Giorgio, all'indirizzo www.**icsangiorgio.gov.it** e cliccando sul rettangolo (banner) a sinistra "**Registro elettronico - CLASSEVIVA**".

Si arriva quindi alla pagina iniziale del Registro, con sfondo rosso, che presenta, due caselle bianche da compilare:

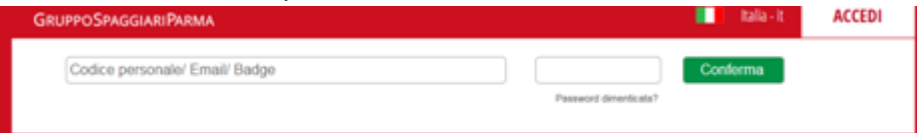

**nella prima** occorre digitare il **Codice genitore che inizia con la lettera "G" nella seconda** inseriamo la password che in genere è costituito da 2 lettere, 5 numeri, 1 lettera;

I dati da inserire sono stati consegnati dalla segreteria del nostro istituto

Si clicca sul bottone verde "**Conferma**" e si accede al menù principale della propria utenza (account).

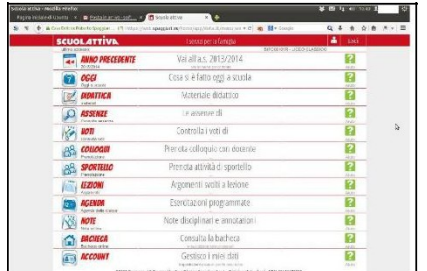

Sono presenti 12 sezioni che recano al centro la descrizione del comando fornito. Alcuni collegamenti non sono ancora attivi in quanto la funzione che devono svolgere non è stata ancora configurata (es. colloqui con docenti, esito scrutini, ecc.)

Nel dettaglio:

**ANNO PRECEDENTE**: permette di accedere ai materiali del precedente anno scolastico.

**OGGI**: La pagina informa anche sulla presenza o meno dell'alunno alle lezioni

- (PL = presente alla lezione AL = assente alla lezione RB= ritardo breve U= uscita anticipata),
- la scansione oraria delle discipline e permette di consultare le attività svolte e gli argomenti trattati.

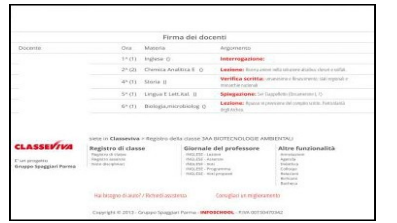

Cliccando sulla data scritta in rosso in alto a destra esce un comodo calendario per passare ai giorni precedenti.

Per tornare al menù principale da ogni pagina secondaria basta cliccare sulla scritta bianca "**TUTTIN CLASSE**" in alto sulla sinistra

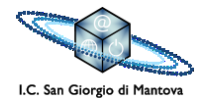

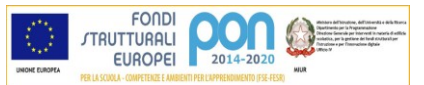

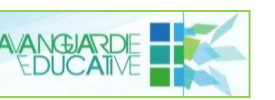

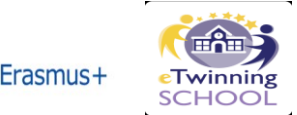

- **DIDATTICA**: è uno strumento a disposizione del docente per condividere materiale didattico con gli alunni
- **ASSENZE:** nella pagina che si apre è possibile visionare il calendario aggiornato con le presenze e le assenze, i ritardi e le uscite anticipate dell'alunno.
- **VOTI**: sono visibili le votazioni attribuite dai docenti a compiti in classe e interrogazioni.
- **COLLOQUI**: da questa pagina sarà presto possibile prenotare i colloqui settimanali con i docenti.
- LEZIONI: è possibile consultare gli argomenti svolti durante le lezioni, per ogni singola materia. I riquadri in alto permettono di muoversi fra le varie materie.

## Si ricorda: cliccare su "**TUTTIN CLASSE**" in alto a sinistra per tornare alla pagina del menù principale

**AGENDA**: da questo collegamento è possibile consultare l'agenda utilizzata dai docenti della classe per programmare verifiche ed altre scadenze didattiche. L'agenda è visibile nel formato mese (consigliato perché più esaustivo), settimana e giorno. Una volta selezionata la scansione temporale, le frecce sulla destra permettono di scorrere il tempo indietro o avanti di mesi, settimane, giorni.

 **NOTE**: nella pagina che si apre sono elencate le note disciplinari e le annotazioni scritte da ogni docente. Le annotazioni sono commenti che il docente ritiene opportuno scrivere per informare la famiglia su aspetti dell'attività didattica o segnalazioni di vario tipo (compiti non svolti, materiale dimenticato, compiti svolti con particolare cura, partecipazione attiva…).

**BACHECA**: Nella bacheca troveranno spazio tutte le circolari e/o comunicazioni generali a cura del Dirigente, della segreteria o del coordinatore di classe.

**SCRUTINI**: la funzione della pagina sarà attivata in occasione degli scrutini del 1° quadrimestre e degli scrutini finali. Sarà il mezzo di trasmissione alla famiglia della pagella intermedia e finale dell'alunno.

**ACCOUNT**: si accede alla pagina dove è possibile la sostituzione del codice utente con l'indirizzo email, che si utilizzerà poi per accedere dalla pagina iniziale.

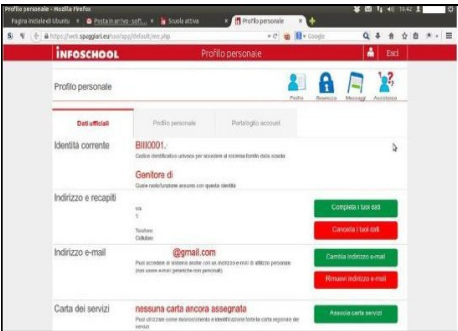

# *Come associare un indirizzo e-mail al proprio profilo*

Nell'ultima pagina descritta si dovrà cliccare sul bottone verde sulla destra denominato "Associa indirizzo e-mail". Si aprirà una finestra nella quale si dovrà inserire l'indirizzo email voluto nella casella "Indirizzo e-mail personale". Si evidenzia che il messaggio della finestra recita:

"*Completa con le informazioni richieste. Verrà inviata una e-mail all'indirizzo sotto indicato con le istruzioni necessarie a completare la procedura di associazione*".

Le altre caselle possono essere lasciate vuote. Cliccando su "OK" per confermare il dato inserito, apparirà un avviso che inviterà a consultare, nella propria casella di posta personale, il messaggio e-mail che il programma ha spedito automaticamente. Nel testo del messaggio sarà presente un lungo link (collegamento) sul quale occorrerà cliccare

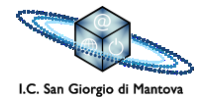

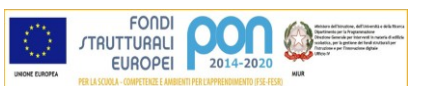

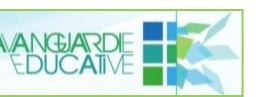

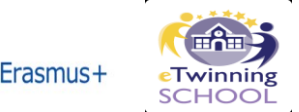

per confermare la correttezza dell'indirizzo e-mail comunicato. Da quel momento, durante la procedura di accesso al sito **web.spaggiari.eu** al posto del **Codice utente** si dovrà inserire l'indirizzo di posta elettronica comunicato con la procedura descritta sopra.

#### *Cambiare la password*

Nella pagina iniziale, alla destra delle caselle dove si devono inserire le credenziali, esiste il collegamento "**Cambio password**" che attiva una finestra che permette appunto il cambio della password. Qualora si volesse cambiare la password iniziale basterà compilare tutte le caselle della finestra nominata e premere il tasto "**Procedi**".

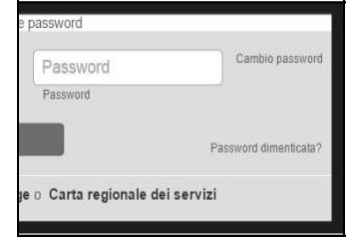

## *Per la password dimenticata*

In caso di password dimenticata si cliccherà sul collegamento "**Password dimenticata?**" che attiverà una finestra dove, inserendo il proprio indirizzo e- mail (se non è già riportato) si riceverà una e-mail che spiegherà la procedura da seguire per il recupero dell'accessibilità al registro.

Tramite **ClasseViva** comunicheremo eventuali modifiche o nuove attivazioni di servizi del programma.